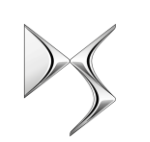

# PAKET CONNECTED NAVIGATION DS

## **Aktiviranje povezljivih storitev: promet v realnem času in hitrostne kamere**

DS AUTOMOBILES

Če je vaše vozilo opremljeno s sistemom DS Connect NAV, lahko koristite povezljive storitve, vključno s prikazom prometnih razmer v realnem času in hitrostnih kamer. Storitve so za nova vozila **prva 3 leta na voljo brezplačno**.

#### **1. korak**:

Obiščite CITROËN Services Store **https://services-store.dsautomoiles.si** in se prijavite ali si ustvarite račun. Vnesite identifikacijsko številko (VIN) vašega vozila in si oglejte razne storitve, ki so na voljo za vaše vozilo.

## **2. korak**:

Za navigacijo izberite paket povezljive navigacije, v katerega so vključene prometne razmere v realnem času in hitrostne kamere. Opravite vse korake postopka prijave, in s tem dokončajte sklenitev naročnine.

## **3. korak**:

Po sklenitvi naročnine na spletni strani preverite, ali so nastavitve v vašem vozilu pravilne in omogočite izmenjavo podatkov, ki so potrebni za te storitve. Vzpostavite delovanje motorja in počakajte, da se zaslon navigacije naloži. Nahajati se morate na območju, ki je pokrito s signalom GSM omrežja (izogibajte se na primer podzemnih parkirišč ipd.).

- Če ima vaše vozilo gumb DS SOS, potem je vanj vgrajena tudi SIM kartica z mobilnimi podatki.
- Če gumba ni, bodo povezljive storitve delovale izključno prek mobilnih podatkov pametnega telefona, ki ima vzpostavljeno povezavo Wi-Fi. Preglejte razpredelnico "Deljenje mobilnih podatkov prek pametnega telefona".

Zasloni so lahko drugačni, odvisno od vašega vozila.

### **4. korak:**

Preverite, ali vozilo prepozna vašo naročnino, tako kliknete na ikono "Sporočila" na vrhu zaslona za navigacijo.

Pritisnite "Storitev povezave" in preglejte stanje naročnine. Če se ne prikaže "Vklopljeno" stanje, pritisnite ikono globusa, da se podatki osvežijo.

Pojasnilo: naročnine so ponavadi aktivirane v roku ene ure, lahko pa traja tudi 9 dni, da se vozilo z njimi seznani. Postopek se hitreje zaključi, če pogosto vozite po območjih s signalom GSM.

### **5. korak:**

Preverite, da vaše vozilo ni v zasebnem načinu in da ima dovoljenje za pošiljanje podatkov o lokaciji.

Ta podatek najdete v rubriki "sporočila" ali med nastavitvami navigacije.

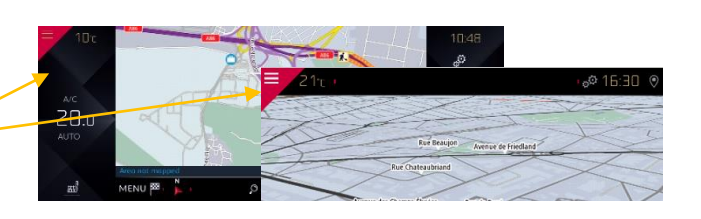

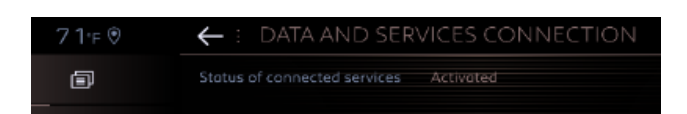

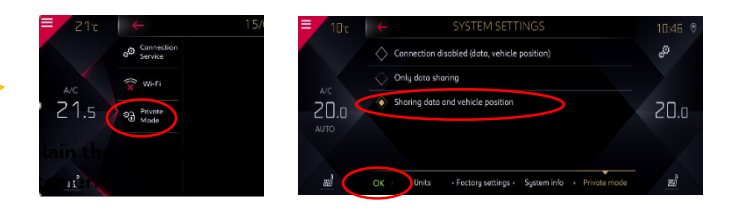

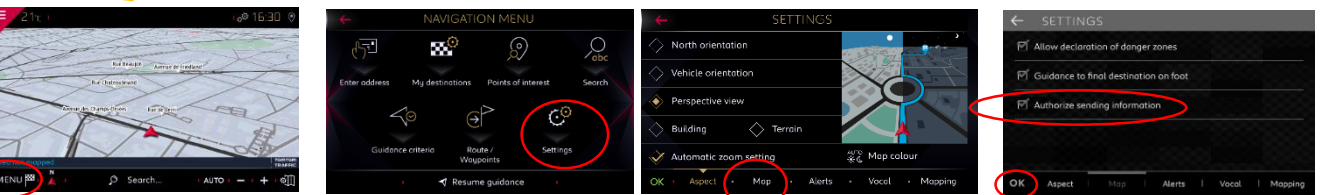

Pojasnilo: deljenje mobilnih podatkov lahko na teh zaslonih kadarkoli izklopite, vendar povezljive storitve ne bodo delovale.

#### **6. korak:**

Na zaslonu povezljivih storitev (od 4. koraka dalje) potrdite, da so vaše storitve prikazane kot "Aktivirane" in "Na voljo".

V tem primeru se vam na spodnjem desnem delu zaslona navigacije prikaže "TomTom Traffic".

Z ikono tik pod poljem "TomTom Traffic" lahko izberete, kaj naj bo vedno prikazano na zaslonu.

#### **7. korak:**

Na zaslonu navigacije kliknite v "Meni" in nato na "Nastavitve".

Izberite zavihek "Zemljevid", označite "Dovoli obvestila o nevarnih odsekih" (hitrostne kamere) in potrdite z "OK".

Pod zavihkom "Opozorila" izberite "Obveščanje o nevarnih odsekih".

Nato kliknite na ikono trikotnika, da izberete nastavitve svojih opozoril. Potrdite s pritiskom na "OK".

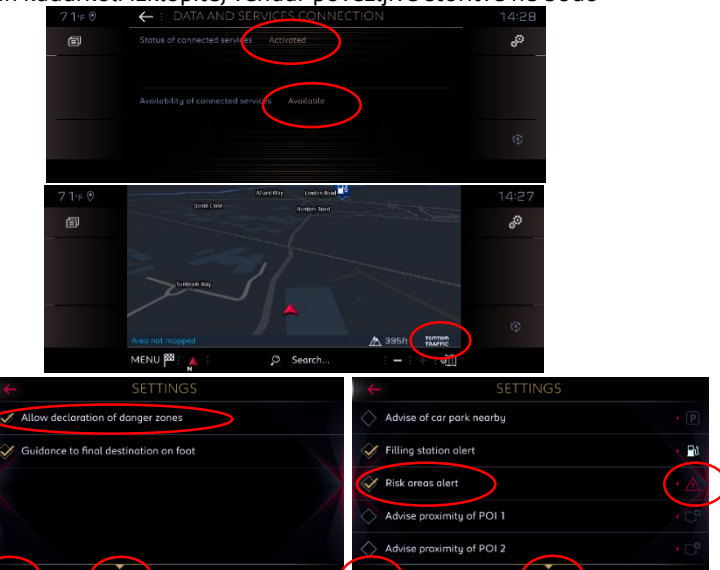

Vaš sistem DS Connect Nav bo nato prikazoval prometne razmere v realnem času, vključno z informacijami o prostih parkiriščih in cenah parkiranja, cenah goriva, vremenskih razmerah in posodobljenih interesnih točkah (POI) ter o hitrostnih in prometnih kamerah.

Če boste imeli kakršnekoli težave z aktiviranjem storitev, sledite navodilom za odpravljanje težav na spodnjem delu strani DS Services Store.